## Как выделить ячейки с формулами в Excel

В Excel не предусмотрено встроенной функции для поиска формул. Когда формула введена в ячейку, узнать, является ячейка постоянным значением или значением, полученным из формулы, можно, только щелкнув ячейку и взглянув на строку формул или же нажав Ctrl+~ (тильда; чтобы отменить режим показа формул, нажмите Ctrl+~ еще раз). Предлагаемый трюк позволит вам выделить ячейки, содержащие формулу при помощи трех строчек кода VBA и условного форматирования.<sup>1</sup>

Если вы никогда не создавали пользовательской фунции при помощи VBA, рекомендую начать с заметки Сумма по цвету ячеек в Excel, в которой поясняются первые шаги.

Если вы представляете, о чем речь, пройдите по меню *Разработчик -> Visual Basic* и в открвшемся окне Microsoft Visual Basic for Applications пройдите по меню Insert -> Module (рис. 1). В окне нового модулю наберите следующий код:

Function IsFormula (Check Cell As Range) IsFormula = Check\_Cell.HasFormula **End Function** 

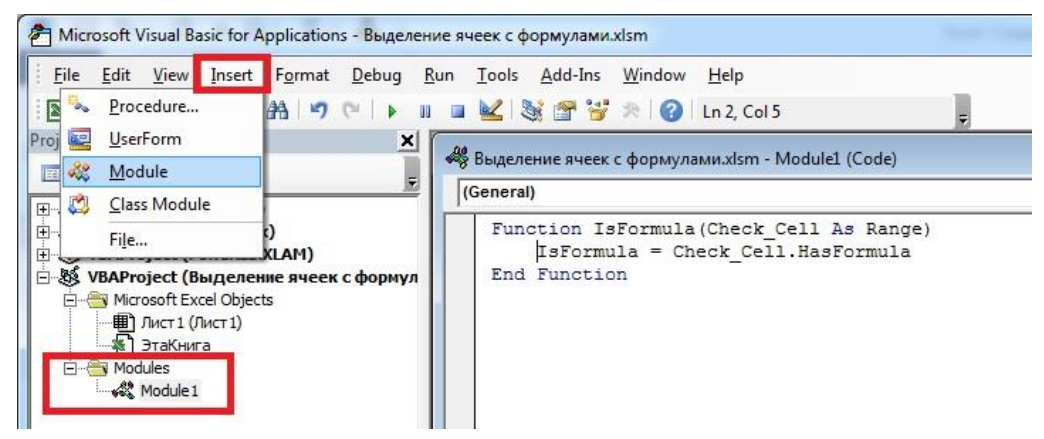

Рис. 1. Код пользовательской функции IsFormula в окне Microsoft Visual Basic for Applications

Закройте окно Visual Basic, нажав Alt+Q или пройдя по меню File -> Close and Return to Microsoft Ехсе І. Вы создали функцию IsFormula. Если вы создали функцию в модуле, относящемся к этой рабочей книге (как на рис. 1), а не в модуле Личной книги макросов – Personal xlsb, то функция будет доступна только в этой конкретной книге Excel. Чтобы ваш труд не пропал даром, сохраните Excel-файл командой Сохранить как, и выбрав тип файла Книга Excel с поддержкой макросов (\*.xlsm). Ваша пользовательская функция, как и любая встроенная функция, доступна в окне Вставка функции в категории Определенные пользователем (рис. 2).

<sup>&</sup>lt;sup>1</sup> По материалам книги Р.Холи, Д.Холи. Excel 2007. Трюки, стр. 70-72

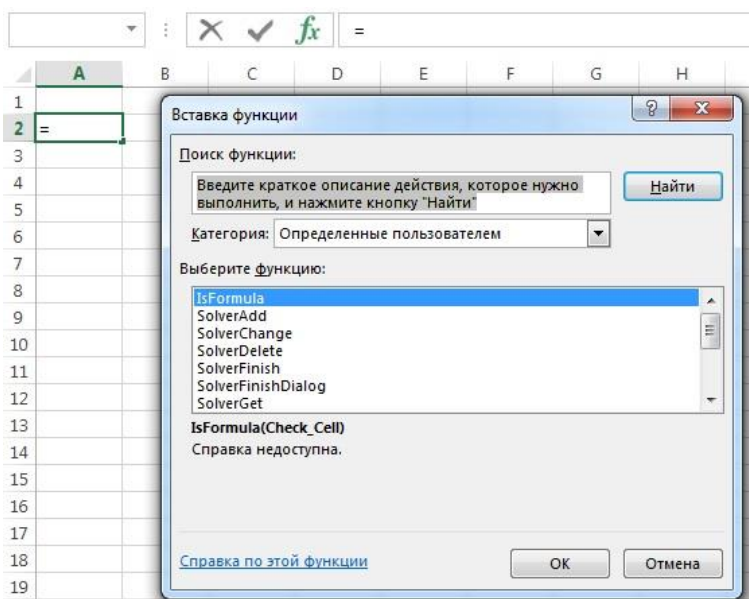

## Рис. 2. Пользовательская функция доступна в окне Вставка функции

Также вы можете вызвать функцию, просто, начав набирать в ячейке =i (рис. 3).

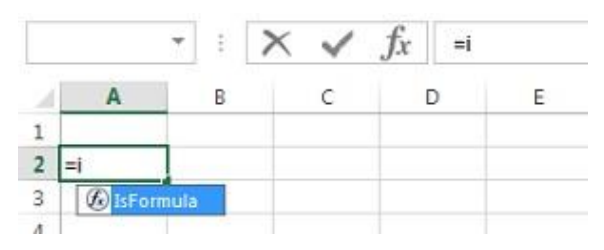

Рис. 3. Функцию можно выбрать через подсказку, начав набирать в ячейке = i

Функция возвращает два значения: ИСТИНА, если в соответствующей ячейке содержится формула, и ЛОЖЬ, если это не так. Этот булевский результат можно использовать совместно с условным форматированием, чтобы автоматически выделить все формулы с применением нужного форматирования.

Одно из основных преимуществ этого метода заключается в том, что возможности идентификации формул на листе динамические. Это означает, что, если вы добавите или удалите формулу, то форматирование изменится соответствующим образом. Вот как это сделать.

Выделите диапазон ячеек, заполненный данными, плюс сделайте запас на случай, если данные будут добавляться. Не выделяйте весь лист, так как это может увеличить размер файла (иногда катастрофически). В нашем примере (рис. 4) я выделил область А1:К28. Причем ячейка А1 должна быть активной.

В качестве примера в диапазон A1:F20 я ввел формулу =СЛЧИС(). Затем выделил весь диапазон, скопировал его в буфер, и вставил как значение. После этого в нескольких ячейках снова вставил формулу =СЛЧИС().

|                | $\mathbf{A}$ | B      | c      | D                               | Ε                                                                                                    | F                                                            | G | н | Ī      |                                                                           |
|----------------|--------------|--------|--------|---------------------------------|----------------------------------------------------------------------------------------------------|--------------------------------------------------------------|---|---|--------|---------------------------------------------------------------------------|
| $\mathbf{1}$   | 0.0478       | 0,9835 | 0,3502 |                                 |                                                                                                    |                                                              |   |   |        | $\mathcal{Q}$<br>罢                                                        |
| $\overline{a}$ | 0,3762       | 0,4824 | 0,9702 | Создание правила форматирования |                                                                                                    |                                                              |   |   |        |                                                                           |
| 3              | 0,7585       | 0,3824 | 0,9824 | Выберите тип правила:           |                                                                                                    |                                                              |   |   |        |                                                                           |
| 4              | 0,5995       | 0,6691 | 0,5641 |                                 |                                                                                                    |                                                              |   |   |        |                                                                           |
|                | 0,5439       | 0,7212 | 0,2967 |                                 | - Форматировать все ячейки на основании их значений<br>- Форматировать только ячейки, которые содержат |                                                              |   |   |        |                                                                           |
| 6              | 0,7161       | 0,1760 | 0,9977 |                                 |                                                                                                    | - Форматировать только первые или последние значения         |   |   |        |                                                                           |
| 7              | 0,4648       | 0,8362 | 0,4012 |                                 |                                                                                                    |                                                              |   |   |        | - Форматировать только значения, которые находятся выше или ниже среднего |
| 8              | 0,6859       | 0,2502 | 0,6299 |                                 |                                                                                                    | - Форматировать только уникальные или повторяющиеся значения |   |   |        |                                                                           |
| 9              | 0,2797       | 0,7415 | 0,4227 |                                 |                                                                                                    | - Использовать формулу для определения форматируемых ячеек   |   |   |        |                                                                           |
| 10             | 0,8496       | 0,2184 | 0,2931 | Измените описание правила:      |                                                                                                    |                                                              |   |   |        |                                                                           |
| 11             | 0,0754       | 0,5988 | 0,4776 |                                 |                                                                                                    |                                                              |   |   |        |                                                                           |
| 12             | 0,4484       | 0,8128 | 0,1639 |                                 |                                                                                                    |                                                              |   |   |        | Форматировать значения, для которых следующая формула является истинной:  |
| 13             | 0,9599       | 0,1810 | 0,0685 | =IsFormula(A1)                  |                                                                                                    |                                                              |   |   |        | 画                                                                         |
| 14             | 0,7637       | 0,6241 | 0,5850 |                                 |                                                                                                    |                                                              |   |   |        |                                                                           |
| 15             | 0,7279       | 0,8399 | 0,6111 |                                 |                                                                                                    |                                                              |   |   |        |                                                                           |
| 16             | 0,5828       | 0,6827 | 0,6873 | Образец:                        |                                                                                                    | АаВЬБбЯя                                                     |   |   | Формат |                                                                           |
| 17             | 0,2410       | 0,2881 | 0,1244 |                                 |                                                                                                    |                                                              |   |   |        |                                                                           |
| 18             | 0,8120       | 0,8551 | 0,6461 |                                 |                                                                                                    |                                                              |   |   | OK     | Отмена                                                                    |
| 19             | 0,8571       | 0,9042 | 0,2174 |                                 |                                                                                                    |                                                              |   |   |        |                                                                           |
| 20             | 0,8885       | 0,8989 | 0,2880 | 0,7744                          | 0,6079                                                                                                 | 0.9597                                                       |   |   |        |                                                                           |
|                |              |        |        |                                 |                                                                                                    |                                                              |   |   |        |                                                                           |
| 22             |              |        |        |                                 |                                                                                                    |                                                              |   |   |        |                                                                           |
| 23             |              |        |        |                                 |                                                                                                    |                                                              |   |   |        |                                                                           |
| 24             |              |        |        |                                 |                                                                                                    |                                                              |   |   |        |                                                                           |
| 25             |              |        |        |                                 |                                                                                                    |                                                              |   |   |        |                                                                           |
| 26             |              |        |        |                                 |                                                                                                    |                                                              |   |   |        |                                                                           |
|                |              |        |        |                                 |                                                                                                    |                                                              |   |   |        |                                                                           |
| 27             |              |        |        |                                 |                                                                                                    |                                                              |   |   |        |                                                                           |

Рис. 4. Создание правила форматирования для выделеной области

Пройдите по меню *Главная* –> *Условное форматирование* –> *Создать правило* (я работаю в Excel2013). В открывшемся окне *Создание правила форматирования* выберите опцию *Использовать формулу для определения форматируемых ячеек*. И в поле *Форматировать значения, для которых следующая формула является истинной* введите =IsFormula(A1). Щелкните кнопку *Формат* рядом с полем *Образец* и выберите желтую заливку для идентификации ячеек с формулами. Щелкните ОК (рис. 5).

| M24            |                  |        |        | fx     |        |        |
|----------------|------------------|--------|--------|--------|--------|--------|
|                | А                | ß      | Ċ      | D      | E.     | F      |
| $\mathbf{1}$   | 0,0478<br>0,9835 |        | 0,3502 | 0,0191 | 0,7850 | 0,6971 |
| $\overline{2}$ | 0,3762           | 0,4824 | 0,9702 | 0,3259 | 0,1321 | 0,3159 |
| 3              | 0,7585           | 0,3824 | 0,9824 | 0,4895 | 0,8681 | 0,9745 |
| 4              | 0,5995           | 0,6691 | 0.5641 | 0,4867 | 0,4284 | 0,1373 |
| 5              | 0,5439           | 0,5745 | 0,2967 | 0,3224 | 0,3190 | 0,1292 |
| 6              | 0.7161           | 0.1760 | 0,9977 | 0,3016 | 0.6906 | 0,4454 |
| 7              | 0,4648           | 0,8362 | 0,4012 | 0,6890 | 0,9970 | 0,1065 |
| 8              | 0,6859           | 0,2502 | 0,6299 | 0,3620 | 0,6233 | 0,1890 |
| 9              | 0.2797           | 0,7415 | 0,4227 | 0,4868 | 0,3236 | 0,5965 |
| 10             | 0,8496           | 0,2184 | 0,2931 | 0,1420 | 0,0122 | 0,2061 |
| 11             | 0.0754           | 0,5988 | 0,4776 | 0.5759 | 0,3681 | 0,8954 |
| 12             | 0,4484           | 0,8128 | 0,1639 | 0,7528 | 0,1783 | 0,9875 |
| 13             | 0,9599           | 0,1810 | 0,0685 | 0,9737 | 0,0838 | 0,0916 |
| 14             | 0,7637           | 0,6241 | 0,5850 | 0.0471 | 0,7020 | 0,6810 |
| 15             | 0,7279           | 0,8399 | 0,6111 | 0,4463 | 0,8894 | 0,4142 |
| 16             | 0.5828           | 0.6827 | 0.6873 | 0.6808 | 0.3903 | 0,6199 |
| 17             | 0,2410           | 0,2881 | 0,1244 | 0,3309 | 0,3789 | 0,9019 |
| 18             | 0,8120           | 0,8551 | 0,6207 | 0,8125 | 0,0864 | 0,0988 |
| 19             | 0,8571           | 0,9042 | 0,2174 | 0,8736 | 0,3689 | 0,9156 |
| 20             | 0,8885           | 0,8989 | 0,2880 | 0,7744 | 0,6079 | 0,9597 |
| 21             |                  |        |        |        |        |        |

Рис. 5. С помощью кода VBA и условного форматирования удалось выделить ячейки, содержащие формулы

Получился ножиданный эффект, который можно наблюдать в прикрепленном Excel-файле. Я считал, что функция =СЛЧИС() пересчитывается только при изменении хотя бы одного значения на листе. Так вот, на листе формально не происходит изменения значений. Но, видимо, функция IsFormula, участвующая в условном форматировании, как-то влияет на этот процесс, так что экран оживает, и значения постоянно изменяются.  $\odot$ 

Иногда при вводе формул в окне условного форматирования Excel пытается добавить кавычки вокруг формул после того, как вы щелкаете на кнопке ОК. Это означает, что Excel распознал то, что вы ввели, как текст, а не как формулу. Если это произошло, вернитесь в окно Условное форматирование, удалите кавычки и щелкните ОК.

Теперь указанная формула применяется ко всем ячейкам выделенного диапазона, содержащим формулы. Если вы удалите или исправите содержимое ячейки с формулой, условное форматирование исчезнет. Схожим образом, если вы введете новую формулу в любую ячейку диапазона, она также будет выделена форматированием.